# TP-LINK®

## 千兆有线 **PCI-E** 网卡 **TG-3269E**

详细配置指南

**REV1.0.0 1910040728** 声明

#### **Copyright © 2017** 普联技术有限公司

#### 版权所有,保留所有权利

未经普联技术有限公司明确书面许可,任何单位或个人不得擅自仿制、复制、誊抄或转译本文档部 分或全部内容,且不得以营利为目的进行任何方式(电子、影印、录制等)的传播。

为普联技术有限公司注册商标。本文档提及的所有商标,由各 自所有人拥有。

本文档所提到的产品规格和资讯仅供参考,如有内容更新,恕不另行通知。除非有特殊约定,本文 档仅作为使用指导,所作陈述均不构成任何形式的担保。

## 物品清单

小心打开包装盒,检查包装盒里以下配件是否齐全:

- 一块TP-LINK 千兆有线PCI-E网卡;
- 一本快速安装指南;
- 一张包含驱动程序的光盘。

#### 注意:

如果发现配件有损坏或者短缺的情况,请及时和当地的经销商联系。

## 约定

本详细配置指南适用于 TP-LINK 千兆有线 PCI-E 网卡。

本详细配置指南提到的网卡,如无特别说明,系指 TP-LINK 千兆有线 PCI-E 网卡。

本详细配置指南的图片中都配有相关参数,请参考这些参数根据实际需要进行配置。

# 目录

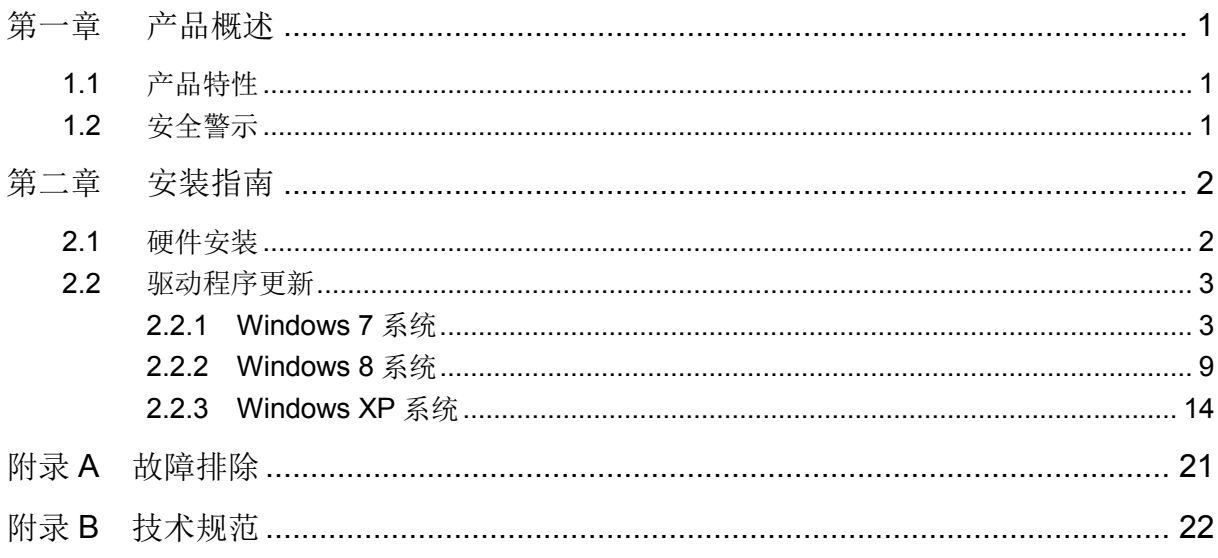

## 第一章 产品概述

<span id="page-4-0"></span>为了了解产品的安装及其配置使用过程,请先仔细阅读本详细配置指南。

TG-3269E 是一款高集成度、高性价比、支持 PCI Express(PCI-E)总线接口的千兆有线网卡,符合 IEEE 802.3、IEEE 802.3u、IEEE 802.3ab 标准。

TG-3269E 简单易用,降低了用户在使用上的困难。本产品支持十兆、百兆全双工/半双工模式,以 及千兆全双工模式。本产品支持 10Mbps、100Mbps、1000Mbps 三种网络传输速率,支持 Auto-Negotiation 技术, 能够自动侦测全双工/半双工模式, 自动匹配网络速率。驱动程序支持常用 的操作系统,例如 Windows 8, Windows 7, Windows XP。无论您是需要一款高性能的网卡,还 是简易的安装方式,或是良好的技术支持,这款网卡都是您最佳的选择。

## <span id="page-4-1"></span>**1.1** 产品特性

- > 提供 1 个 10/100/1000Mbps 自适应 RJ45 端口;
- > 支持 PCI-E 总线接口:
- > LED 灯显示设备工作状况;
- 符合 IEEE 802.3、IEEE 802.3u、IEEE 802.3ab 标准;
- > 支持 IEEE802.3x 全双工流控;
- > 支持 Auto-Negotiation 技术, 自动侦测全双工/半双工模式, 自动匹配网络速率;
- > 支持网络唤醒(Wake on LAN):
- 驱动程序支持 Windows 8、Windows 7、Windows XP 等主流操作系统。

## <span id="page-4-2"></span>**1.2** 安全警示

- > 为了保证产品正常工作,请注意防水:
- 不要将本产品放置在潮湿的环境中,例如:浴室内;
- 防止其它有害物质的侵害,例如:酸、碱;
- > 如果出现故障,必须由授权的专业人员进行维修;
- 请不要将本产品直接曝晒在太阳或者其它热源之下。

## 第二章 安装指南

## <span id="page-5-1"></span><span id="page-5-0"></span>**2.1** 硬件安装

要使用千兆有线 PCI-E 网卡,首先,必须把它安装到您的电脑上。

安装方法:

- 1. 关闭计算机,拔掉计算机电源插座以断开计算机供电(防止带电插拔网卡时瞬间高电流损坏网 卡),打开机箱盖。
- 2. 在任何一个可用的PCI-E总线扩展槽中插入网卡,并确定网卡已完全插入槽内。
- 3. 拧紧螺丝,使网卡挡板固定在机箱上,盖回机箱盖。
- 4. 将网线的一端连接到网卡上,另一端插入待接网络的网线接口。
- 5. 连接计算机供电插座,开启计算机。

连接完成后,在Windows XP系统下,电脑会自动查找刚刚接入的新硬件,如果弹出"找到新的硬件 向导"界面请点击取消按钮。

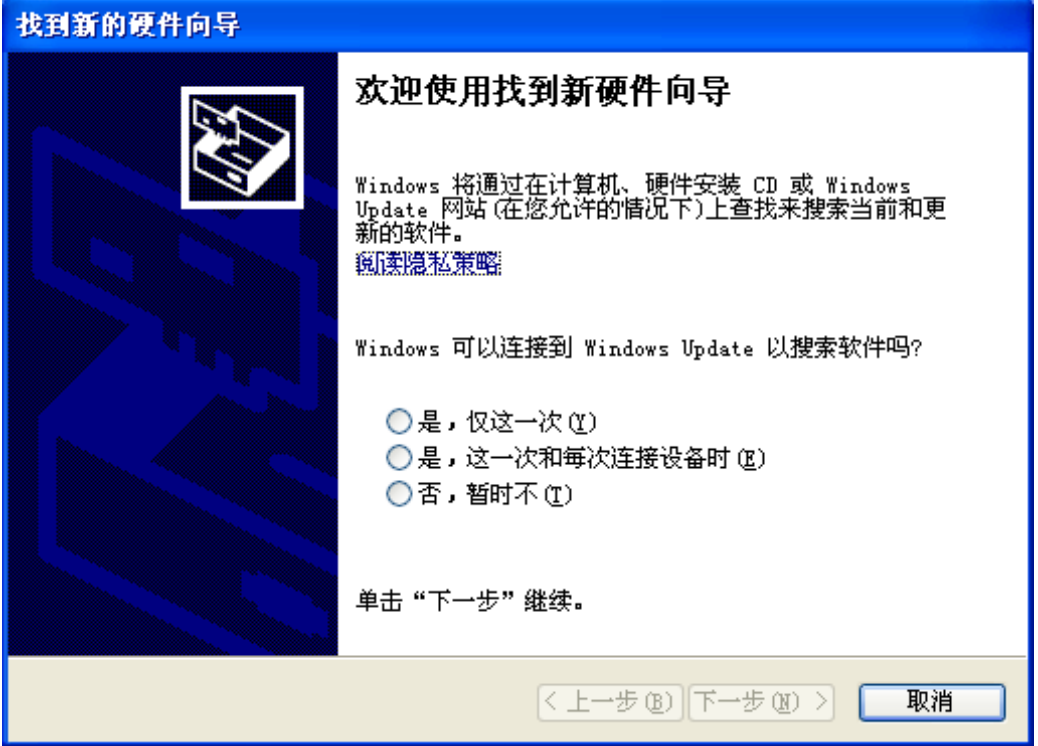

图 1

## <span id="page-6-0"></span>**2.2** 驱动程序更新

配件中的光盘上提供了所需的驱动软件。完成硬件安装后,请按照如下步骤进行网卡的驱动程序更 新。

## <span id="page-6-1"></span>**2.2.1 Windows 7** 系统

1) 将光盘插入光驱。

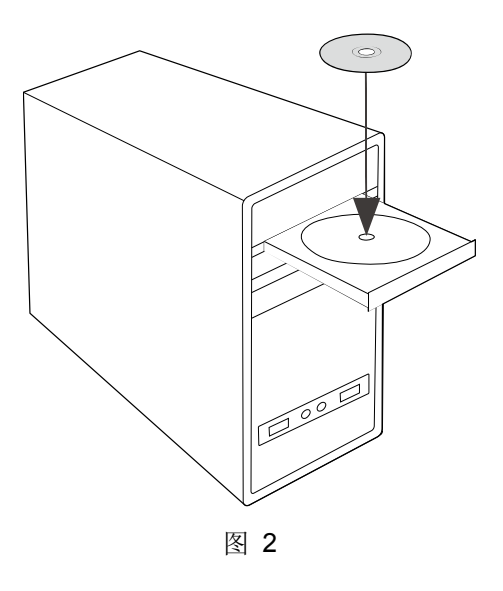

2) 右键单击"计算机",选择"管理"。

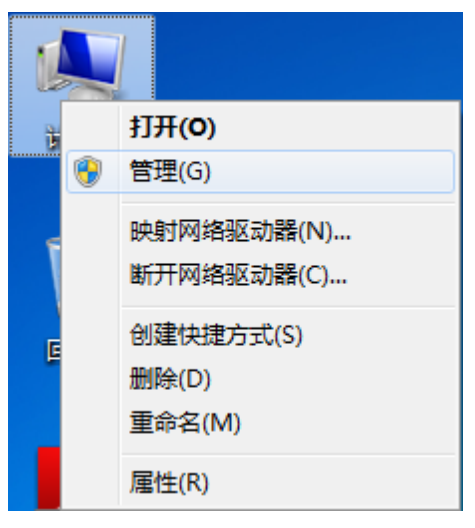

图 3

#### **TP-LINK** 千兆有线 **PCI-E** 网卡

3) 打开"设备管理器",点击"网络适配器",右键单击安装的网卡,选择"更新驱动程序软件"。

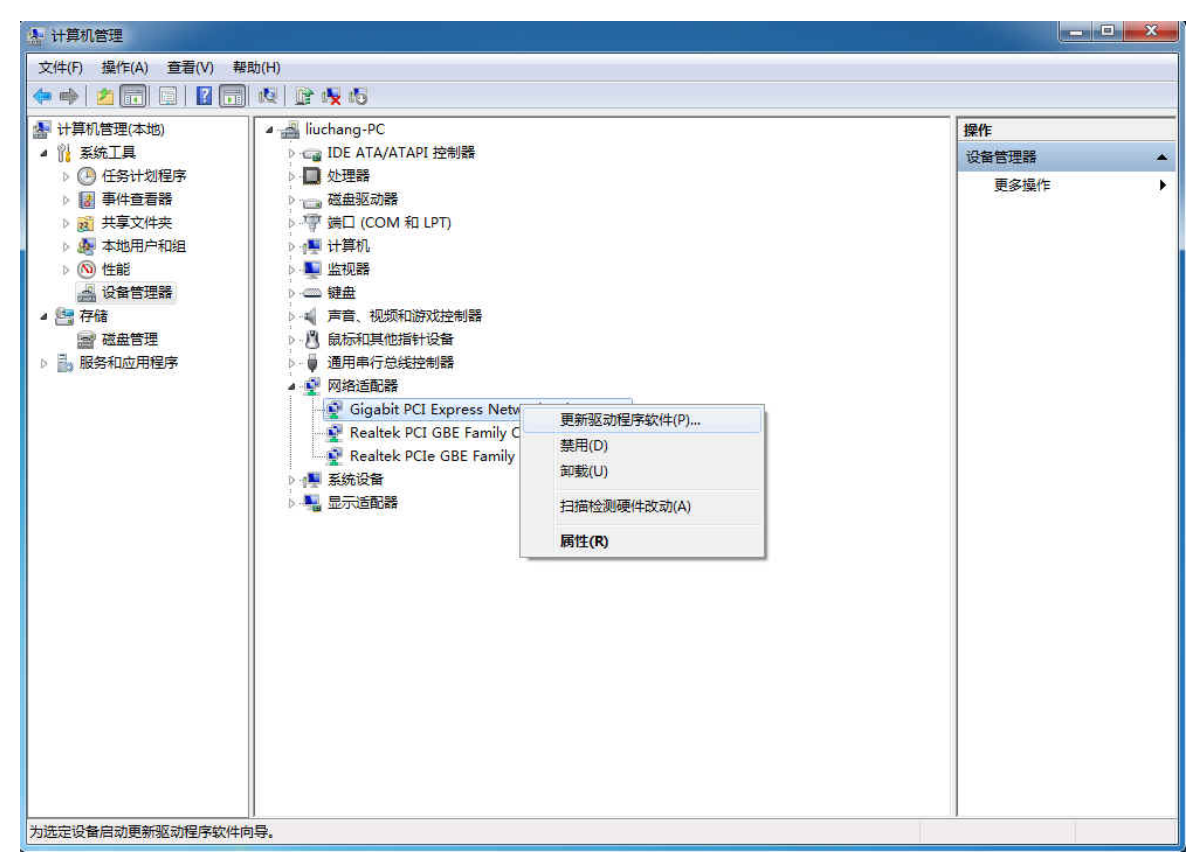

图 4

4) 选择"浏览计算机以查找驱动程序软件"。

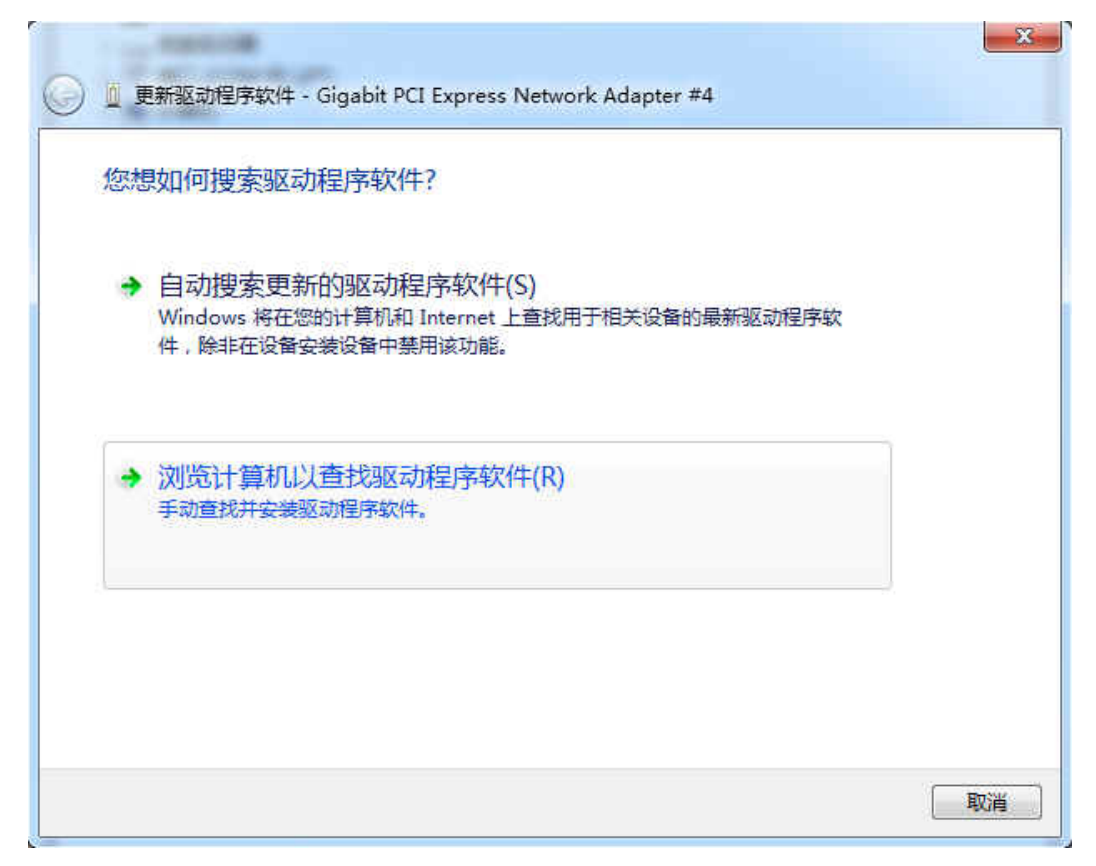

5) 点击"从计算机的设备驱动程序列表中选择",再点击"下一步"。

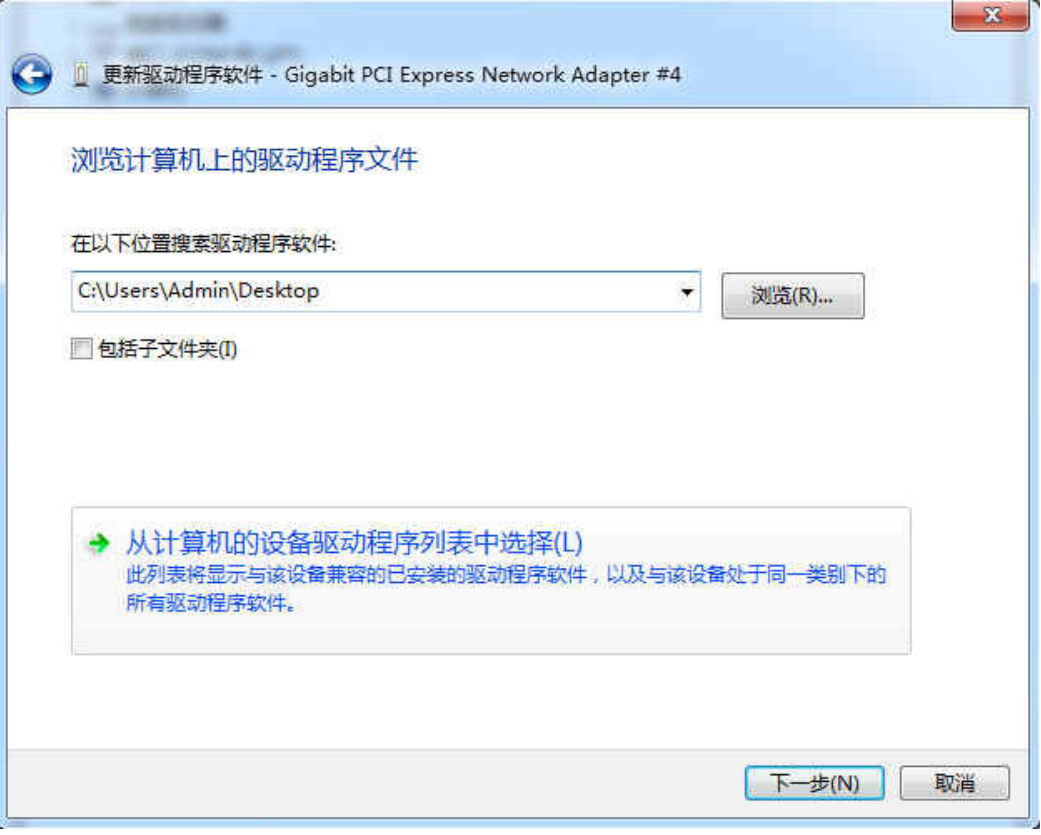

图 6

6) 选择"从磁盘安装"。

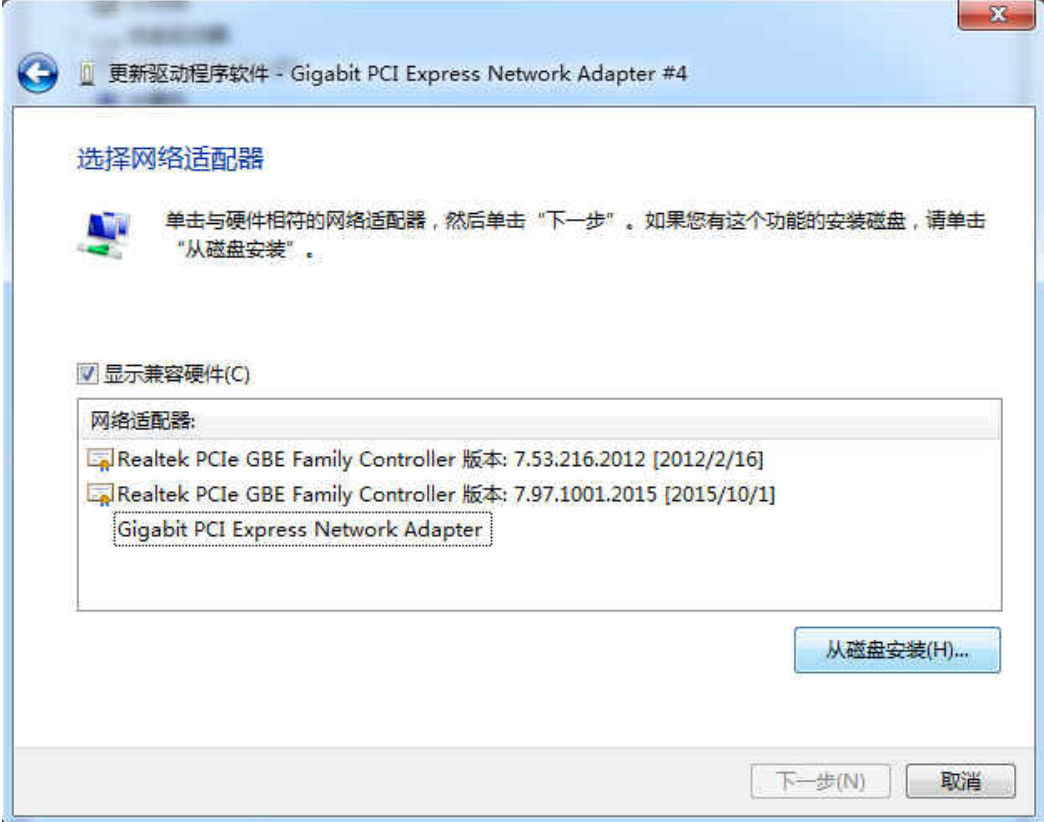

7) 点击"浏览",在光盘里选取对应系统的驱动程序软件(.inf 文件),再点击"确定"。

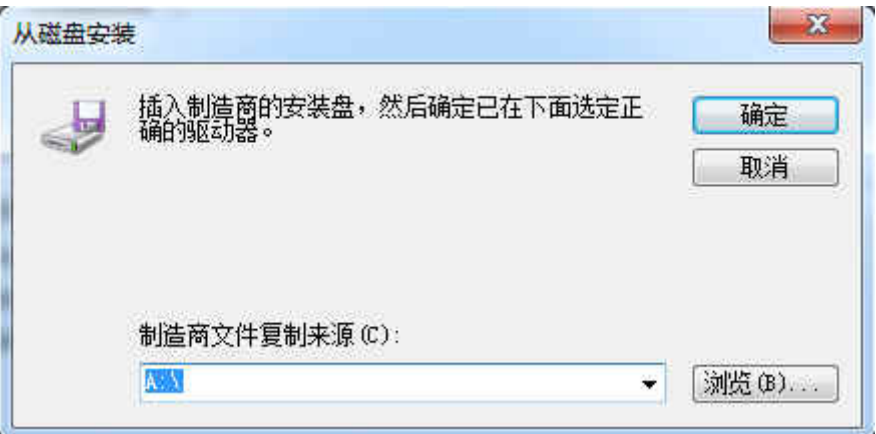

图 8

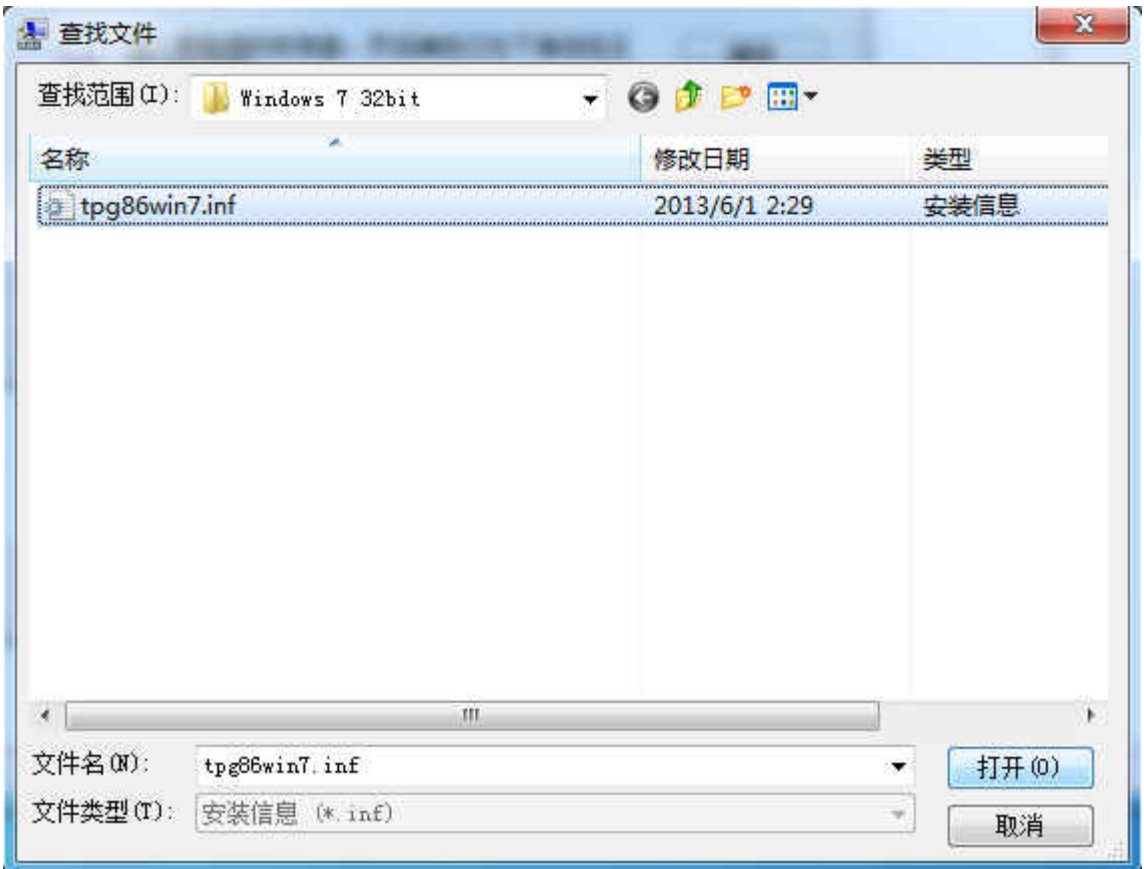

图 9

8) 设置回到适配器选择界面,点击"下一步"。

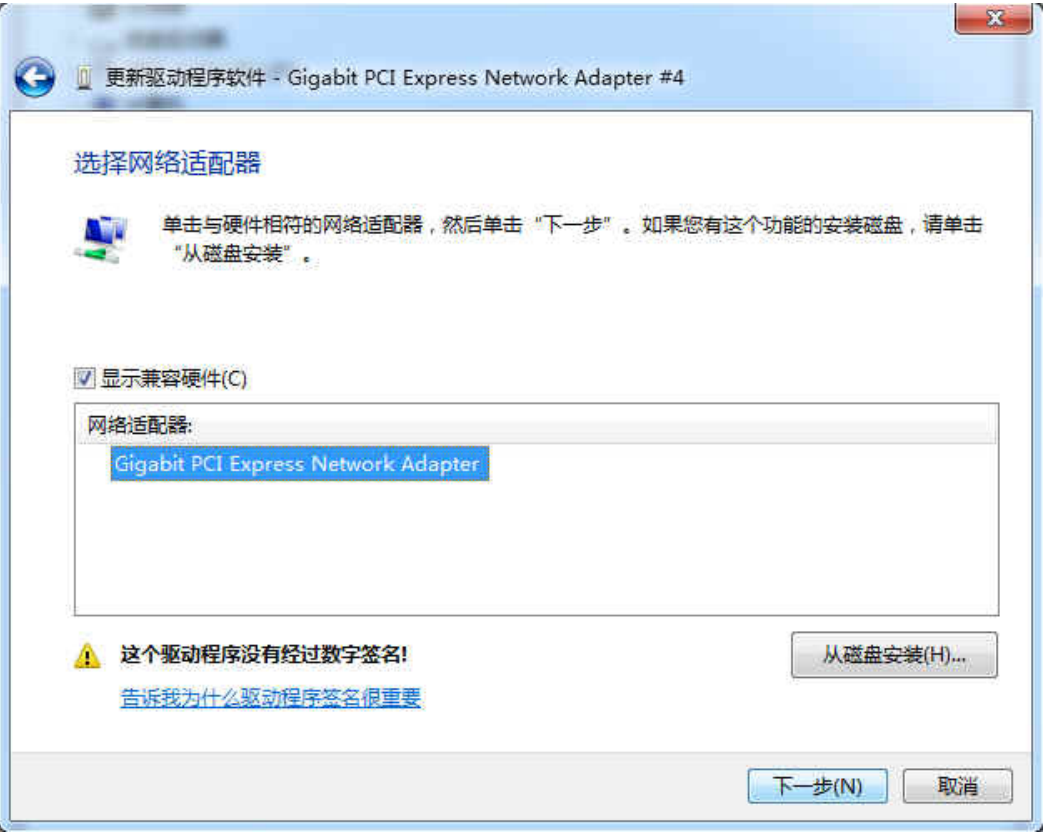

图 10

9) 接下来的安装过程大约需要几秒钟的时间,请稍作等待。

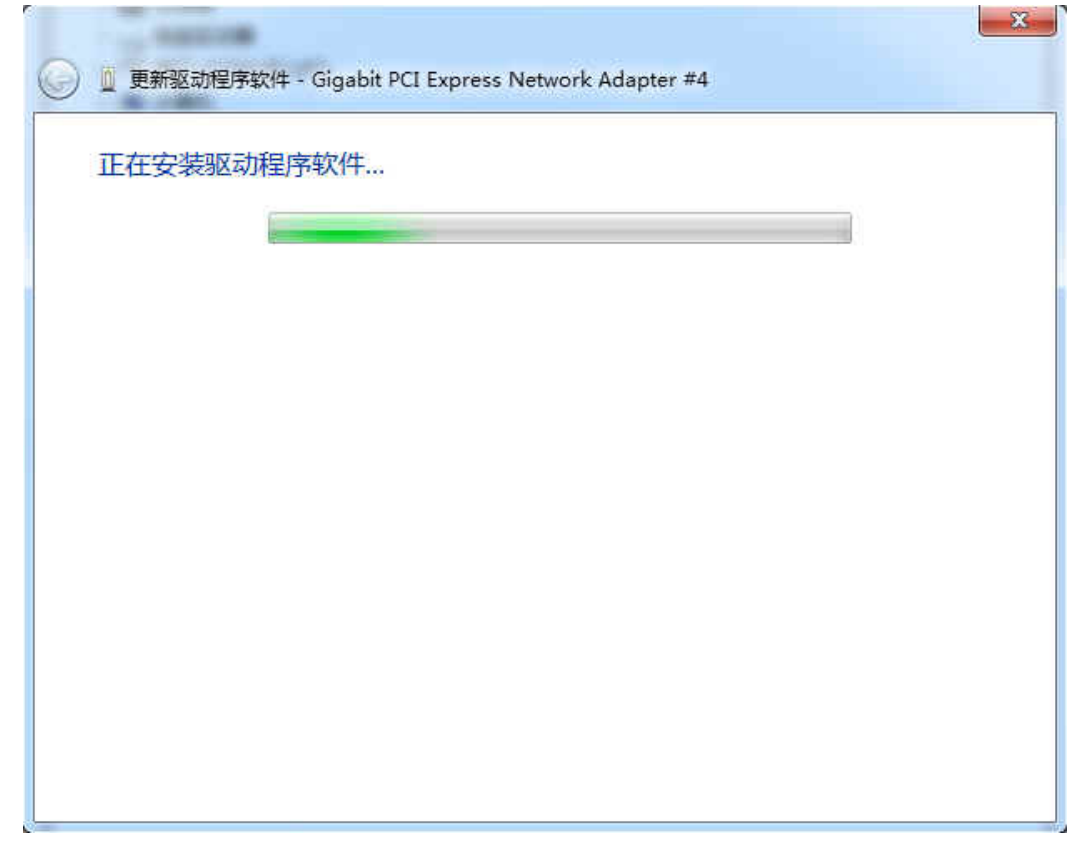

10) 点击"关闭"完成驱动程序软件更新。

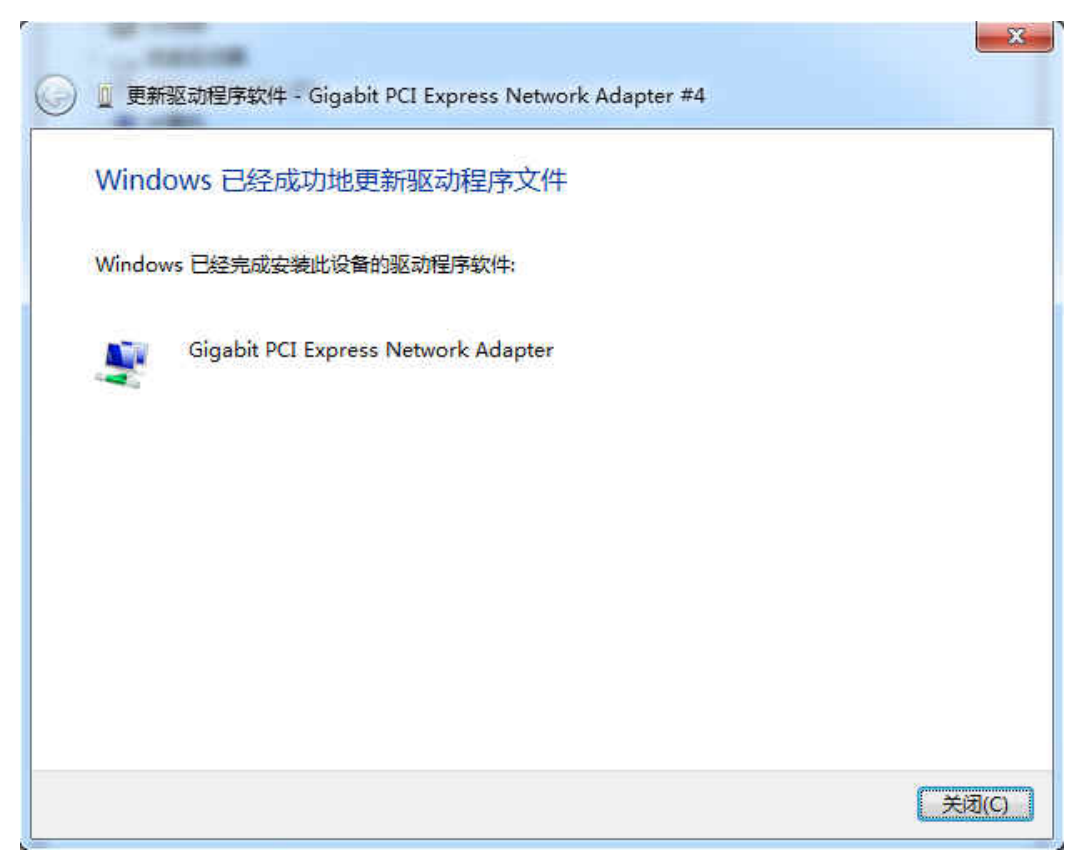

图 12

## <span id="page-12-0"></span>**2.2.2 Windows 8** 系统

1) 将光盘插入光驱。

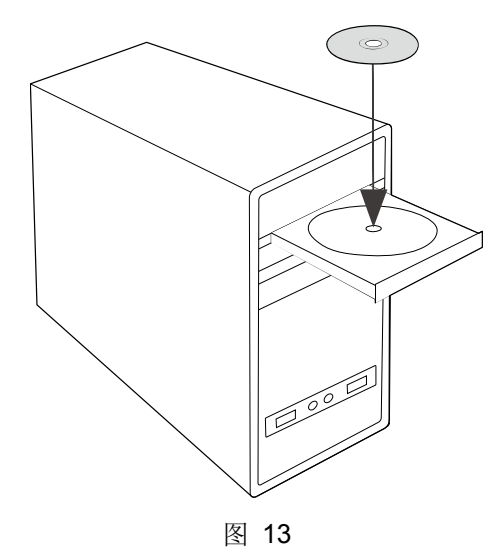

2) 右键单击"这台电脑",选择"管理"。

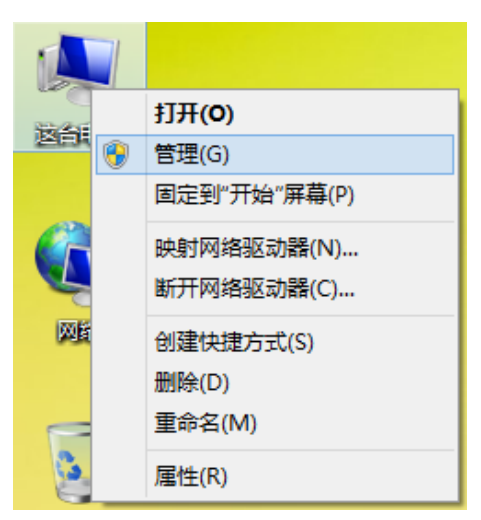

图 14

### **TP-LINK** 千兆有线 **PCI-E** 网卡

3) 打开"设备管理器",点击"网络适配器",右键单击安装的网卡,选择"更新驱动程序软件"。

| 畫                       |                                         | 计算机管理        | $ \Box$<br>$\mathbf{x}$ |
|-------------------------|-----------------------------------------|--------------|-------------------------|
| 文件(F) 操作(A) 查看(V) 帮助(H) |                                         |              |                         |
| ◆◆ △ □ □ 图 □ 图 ■ 收 5    |                                         |              |                         |
| ■ 计算机管理(本地)             | ▲ tpuser                                |              | 操作                      |
| ▲ 附 系统工具                | <b>DE ATA/ATAPI 控制器</b>                 |              | 设备管理器                   |
| ▶ 3 任务计划程序<br>▶ 图 事件查看器 | ▶ ■ 处理器                                 |              | 更多操作<br>r               |
| ▷ 國 共享文件夹               | ▶ 画 磁盘驱动器<br>☆ 存储控制器                    |              |                         |
| ▶ 办 本地用户和组              | ◎ ■ 打印队列                                |              |                         |
| ▷ (N) 性能                | <b>b 零端口 (COM 和 LPT)</b>                |              |                         |
| ▲ 设备管理器                 | ☆ ■ 计算机                                 |              |                         |
| 4 号存储                   | ▶ ■ 监视器                                 |              |                         |
| 图 磁盘管理                  | □键盘                                     |              |                         |
| ▶ 最 服务和应用程序             | ▷ 動 软件设备                                |              |                         |
|                         | ▷ □ 声音、视频和游戏控制器<br>▶ 川 鼠标和其他指针设备        |              |                         |
|                         | ▷ 通用串行总线控制器                             |              |                         |
|                         | ▲ 网络适配器                                 |              |                         |
|                         | Realtek PCI GBE Family Cont             | 更新驱动程序软件(P)  |                         |
|                         | Realtek PCIe GBE Family Cor             | 禁用(D)        |                         |
|                         | VMware Virtual Ethernet Ada             | 卸载(U)        |                         |
|                         | WMware Virtual Ethernet Ada<br>◎ ■ 系统设备 | 扫描检测硬件改动(A)  |                         |
|                         | ▶ 1 显示适配器                               |              |                         |
|                         | ▶ ■ 音频输入和输出                             | <b>属性(R)</b> |                         |
|                         |                                         |              |                         |
|                         |                                         |              |                         |
|                         |                                         |              |                         |
|                         |                                         |              |                         |
|                         |                                         |              |                         |
|                         |                                         |              |                         |
|                         |                                         |              |                         |
| 为选定设备启动更新驱动程序软件向导。      |                                         |              |                         |

图 15

4) 选择"浏览计算机以查找驱动程序软件"。

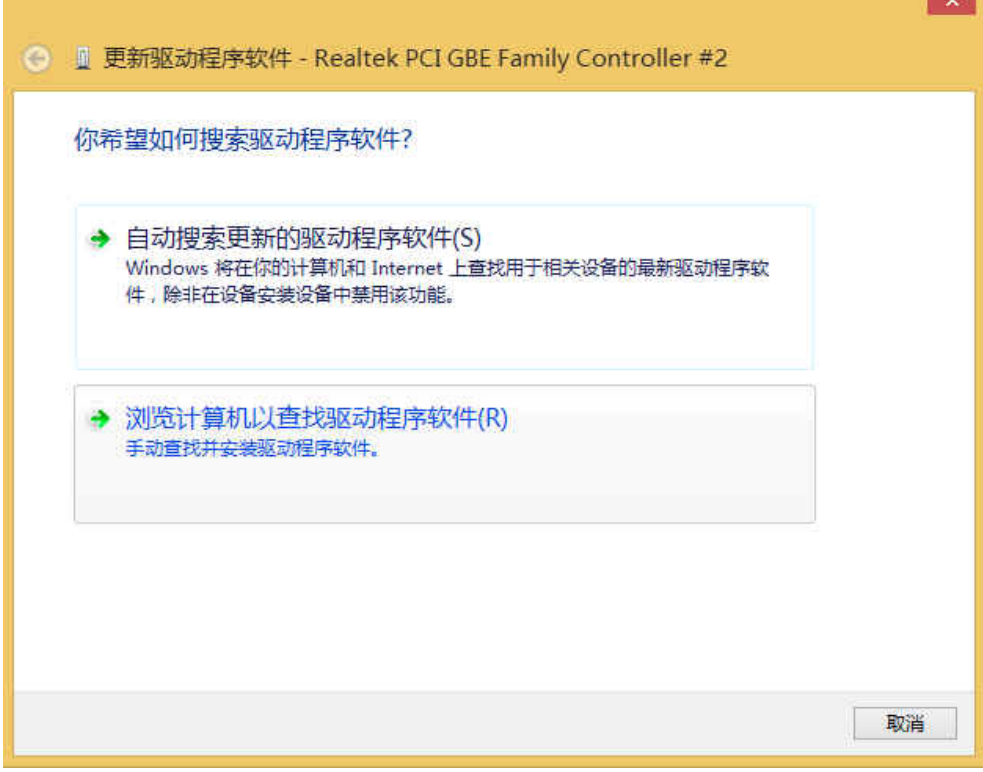

5) 点击"从计算机的设备驱动程序列表中选取(L),再点击"下一步"。

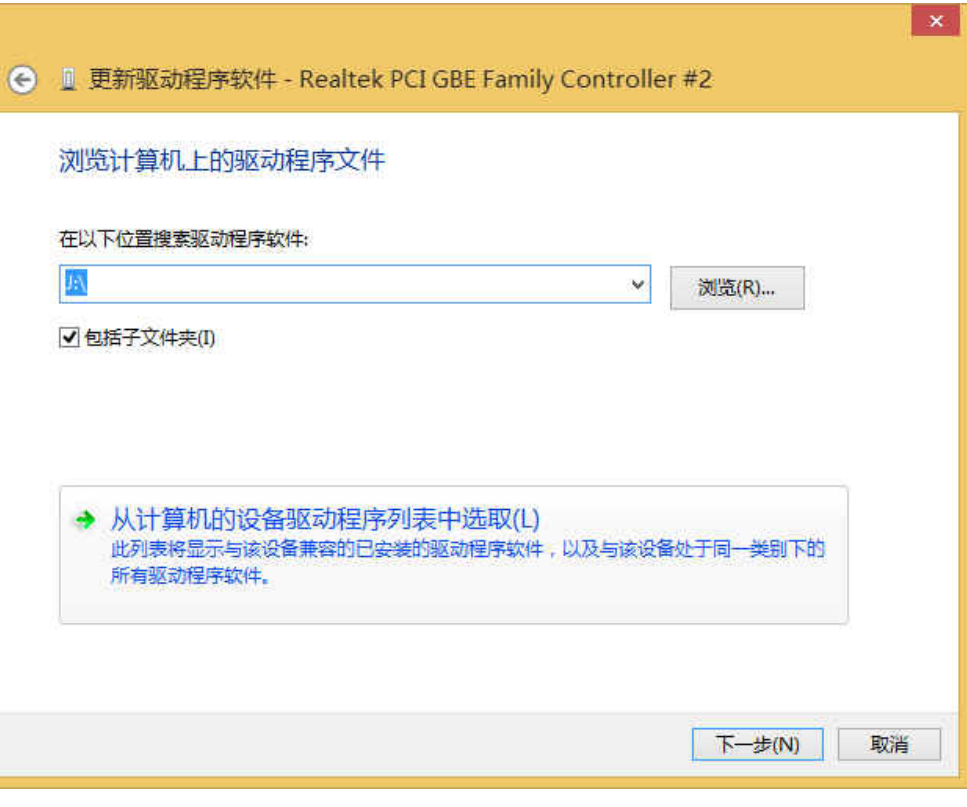

图 17

6) 点击"从磁盘安装"。

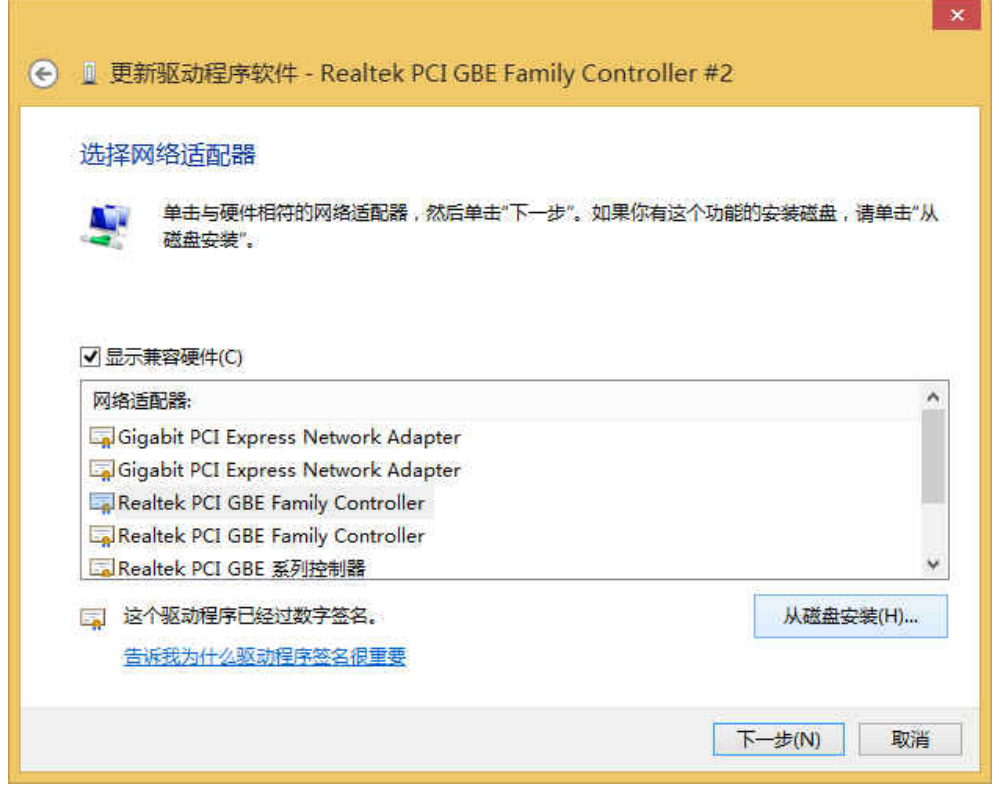

图 18

7) 点击"浏览", 在光盘里选取对应系统的驱动程序软件(. inf 文件), 再点击"确定"。

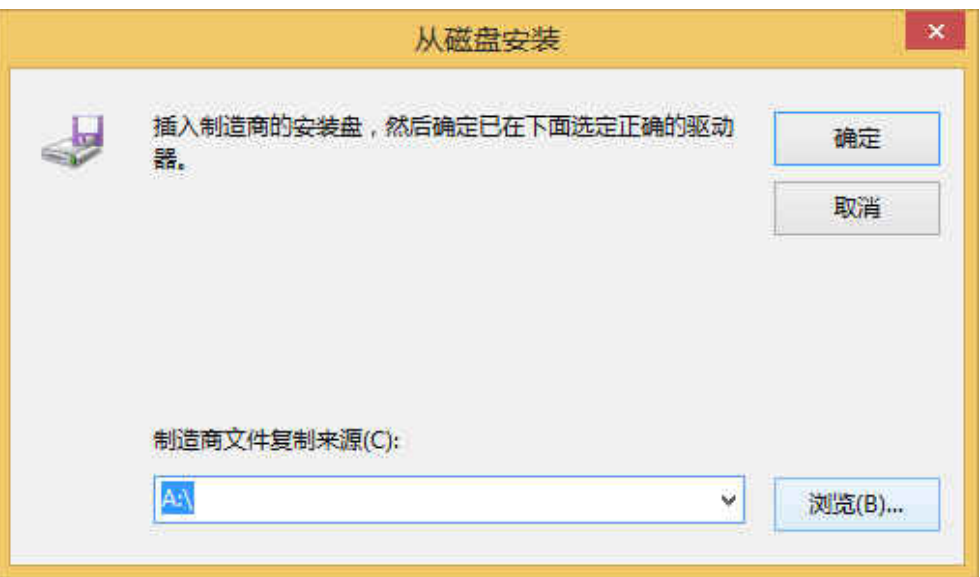

图 19

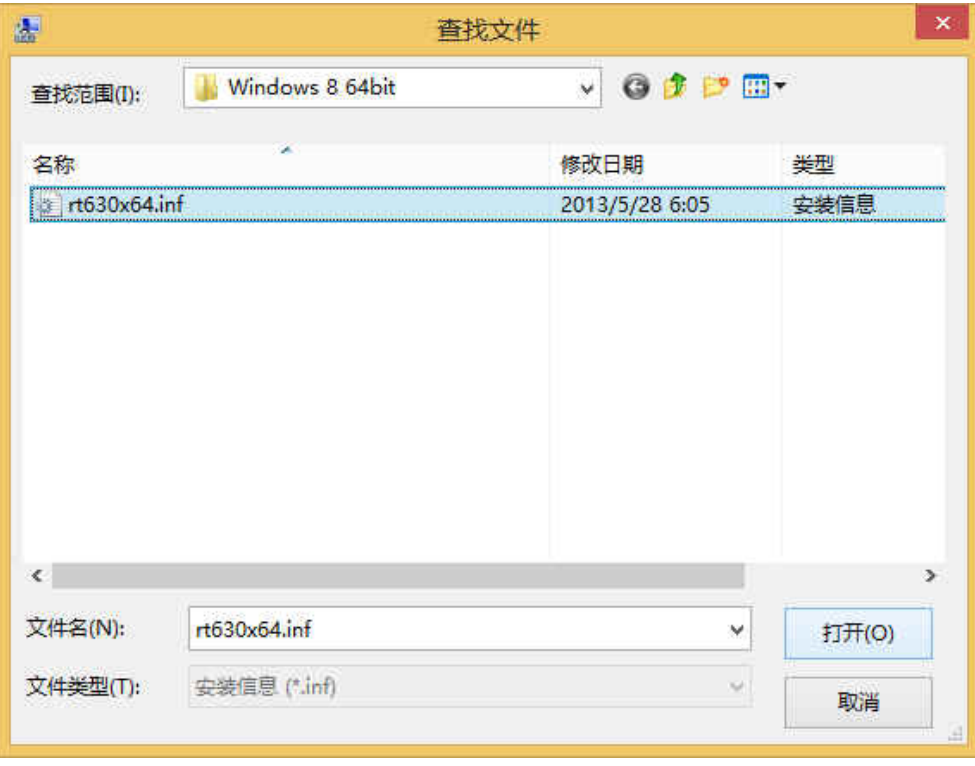

图 20

8) 设置回到适配器选择界面,点击"下一步"。

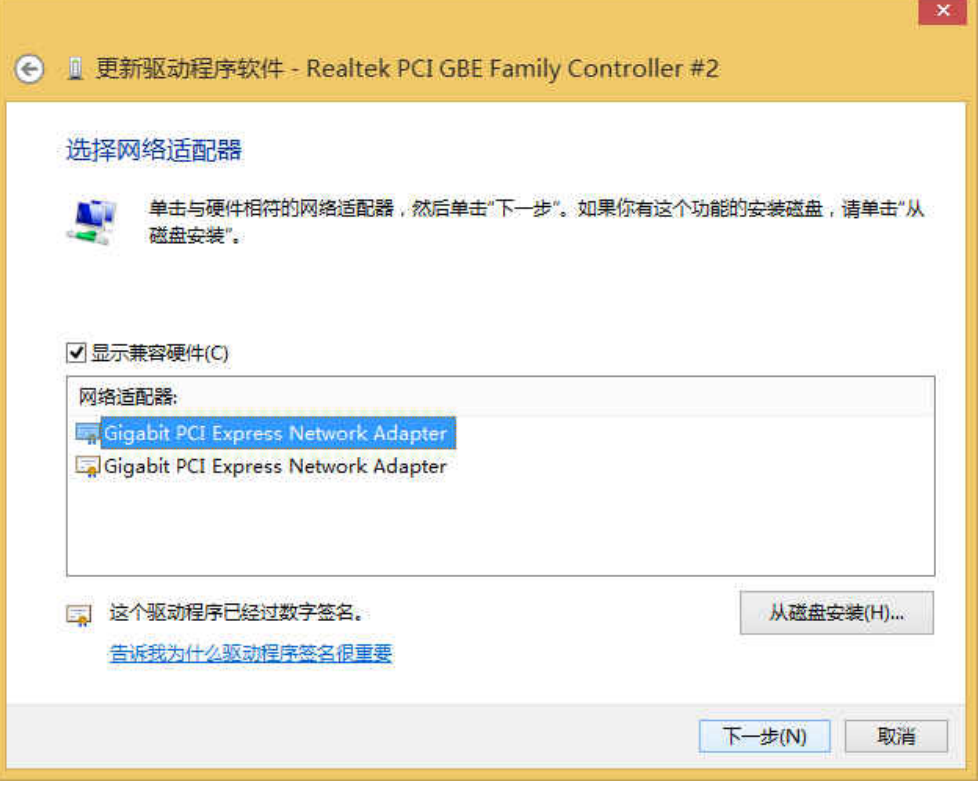

图 21

9) 接下来的安装过程大约需要几秒钟的时间,请稍作等待。

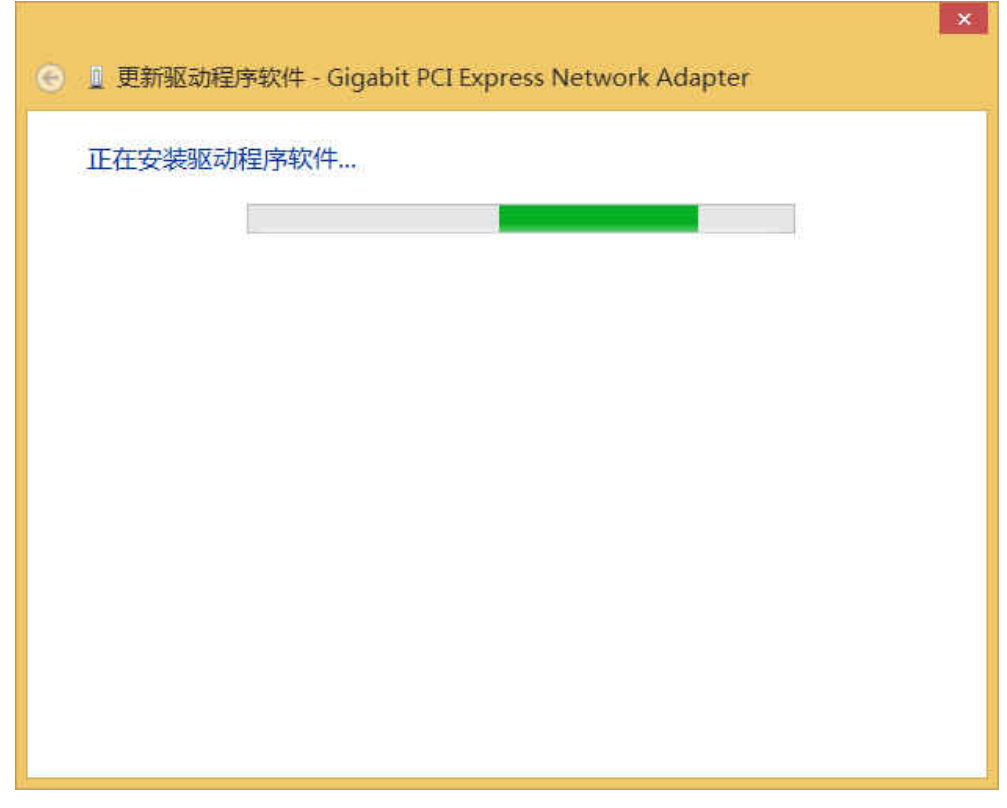

图 22

10) 点击"关闭"完成驱动程序软件更新。

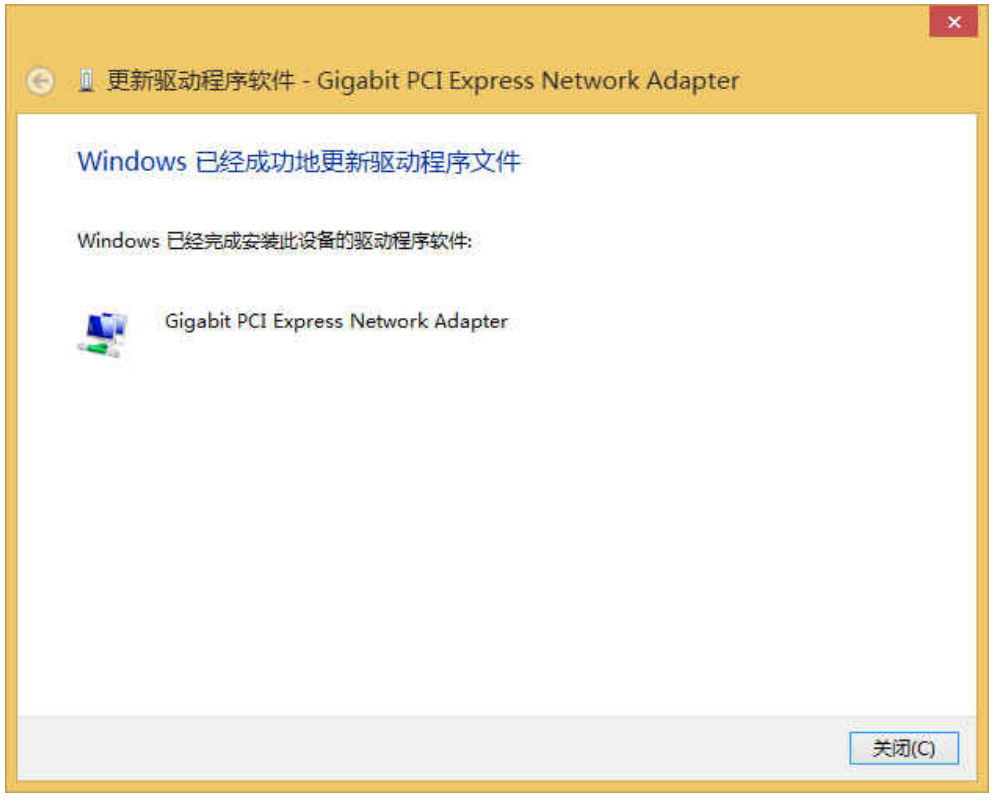

图 23

## <span id="page-17-0"></span>**2.2.3 Windows XP** 系统

1) 将光盘插入光驱。

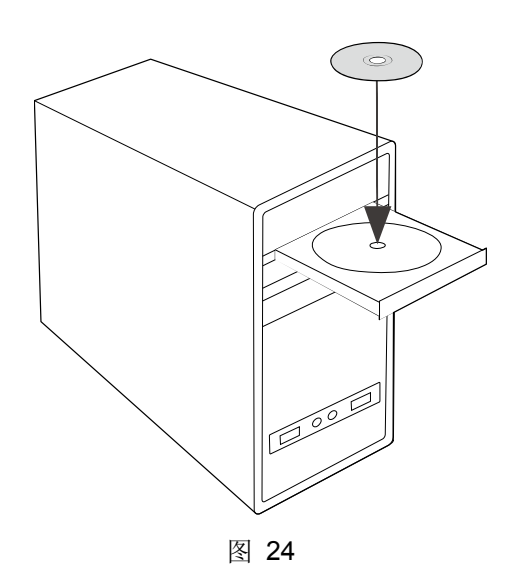

2) 右键单击"我的电脑",选择"管理"。

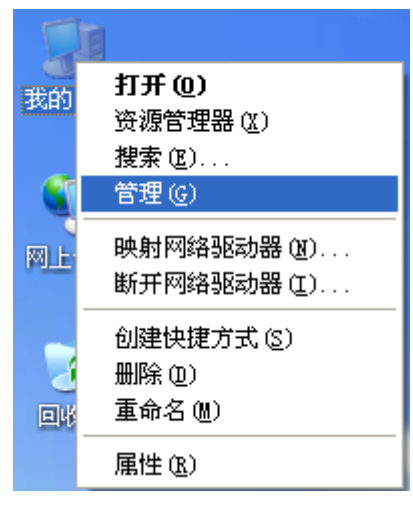

图 25

3) 打开"设备管理器",点击"网络适配器",右键单击安装的网卡,选择"更新驱动程序"。

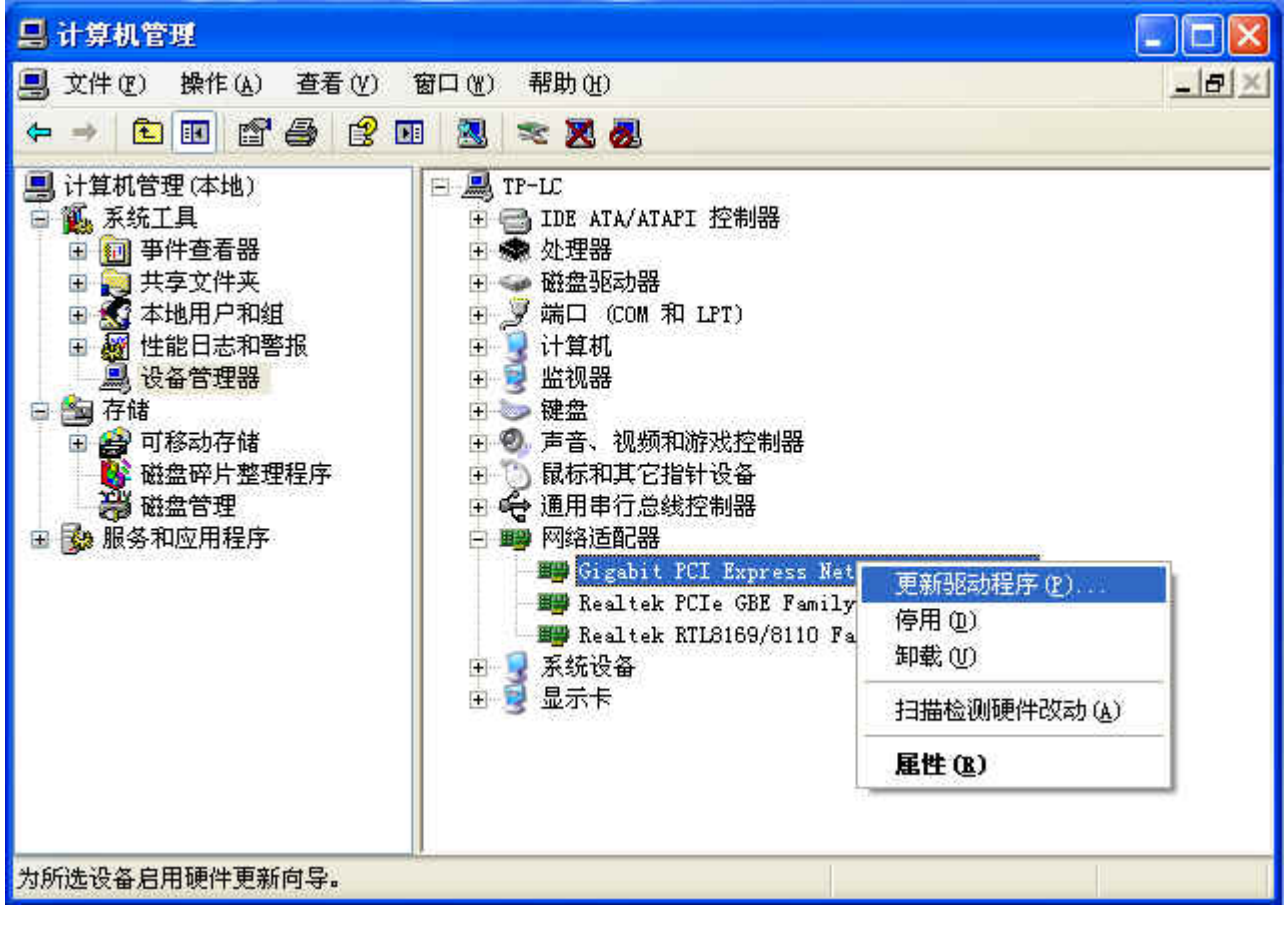

图 26

4) 在弹出的"硬件更新向导"页面中选择"否,暂时不",点击"下一步"。

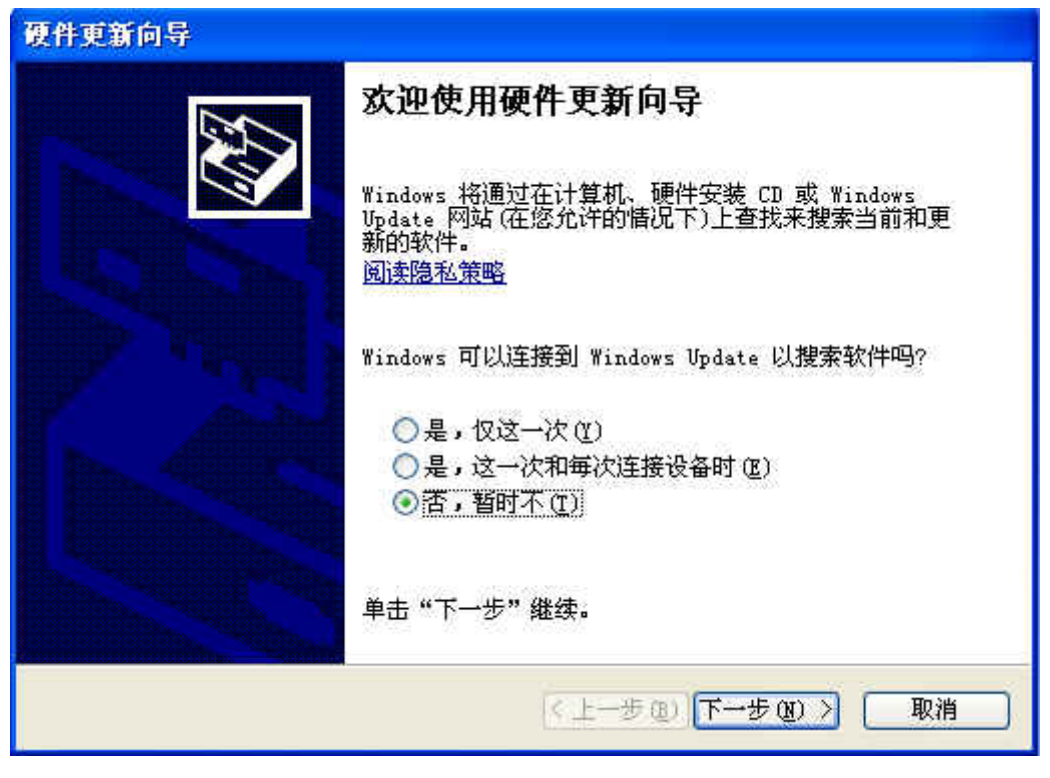

图 27

5) 选择"从列表或指定位置安装(高级)",点击"下一步"。

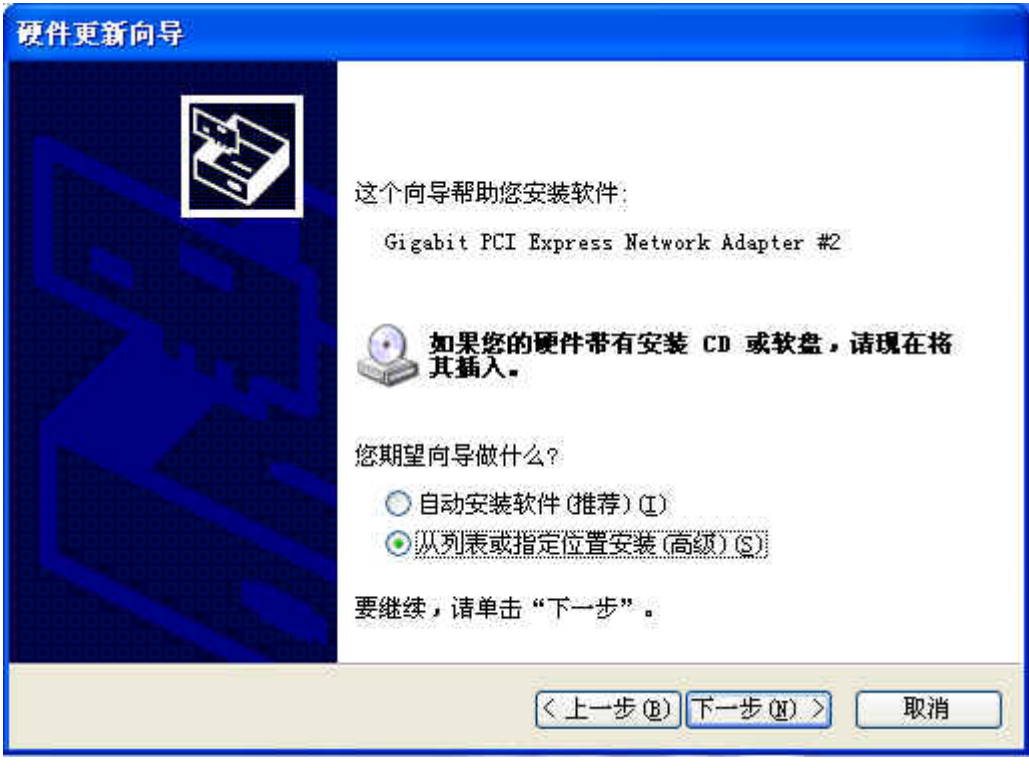

图 28

6) 选择"不要搜索。我要自己选择要安装的驱动程序"。

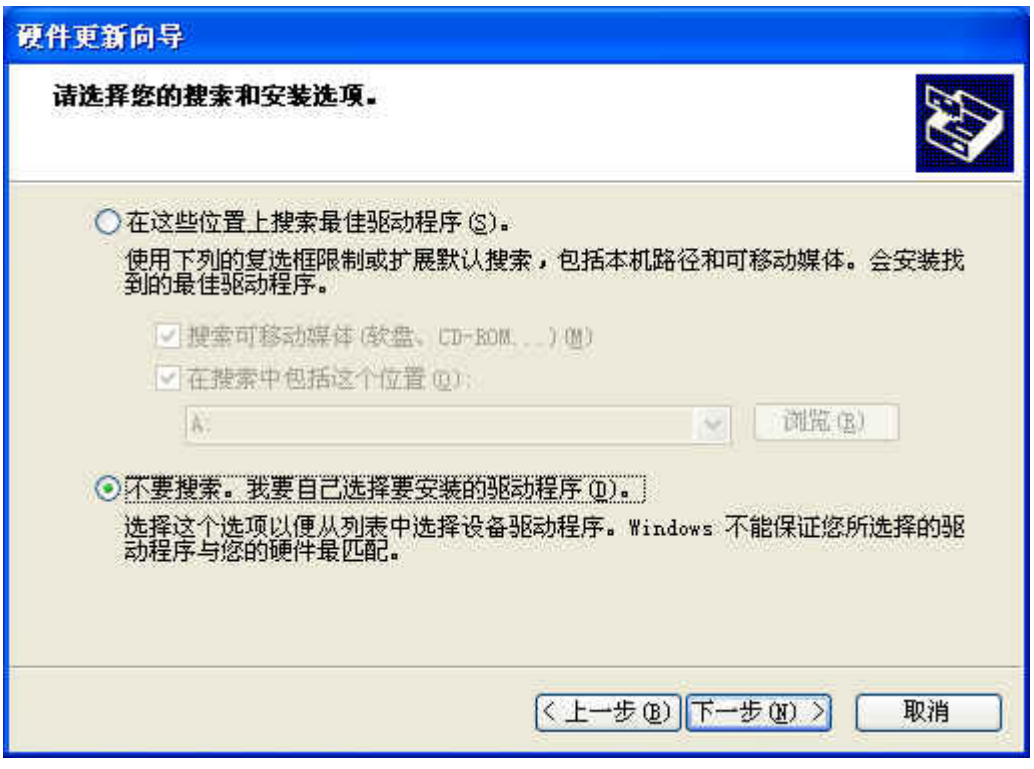

图 29

7) 点击"从磁盘安装"。

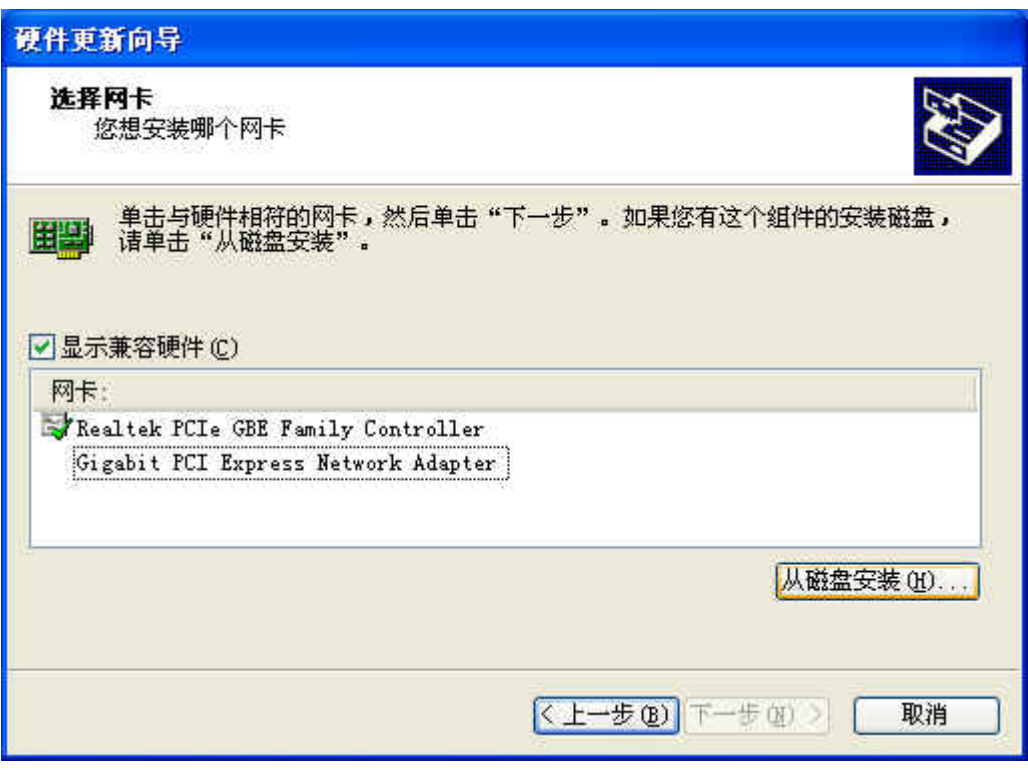

图 30

8) 点击"浏览",在光盘里选取对应系统的驱动程序软件(Netrtlx.inf 文件),再点击"确定"。

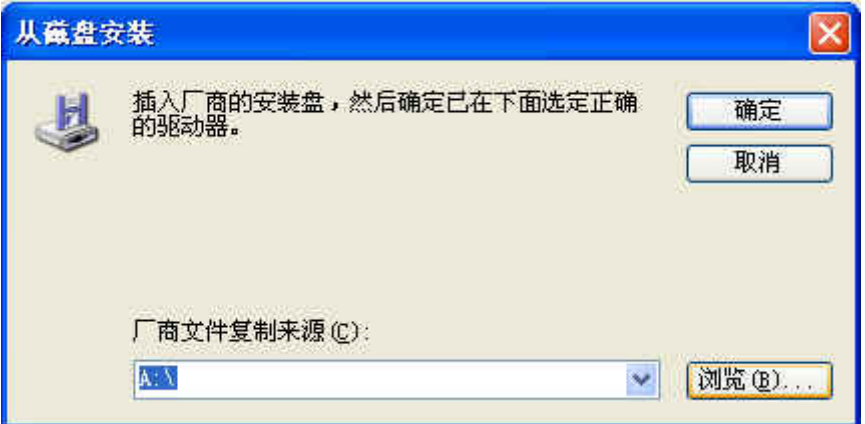

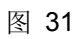

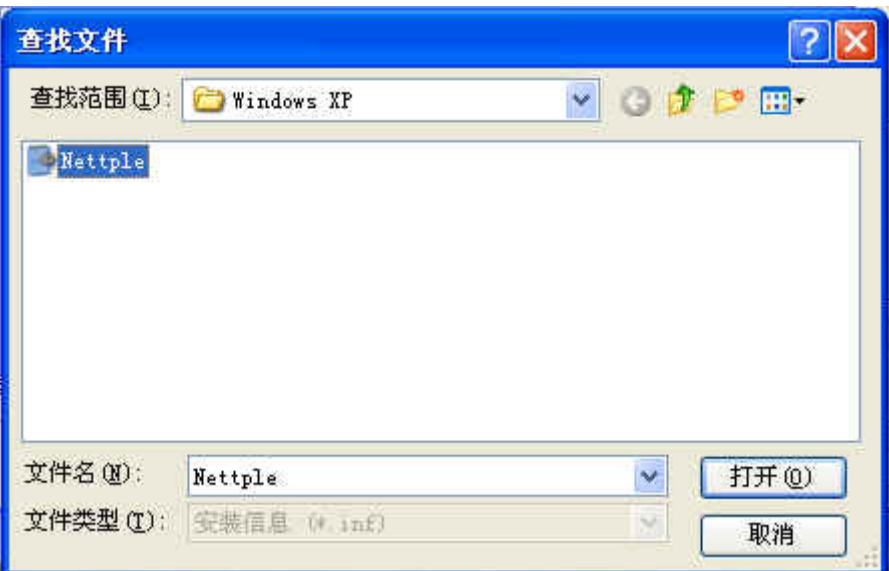

图 32

9) 设置回到适配器选择界面,点击"下一步"将出现"硬件安装"页面,点击"仍然继续"。

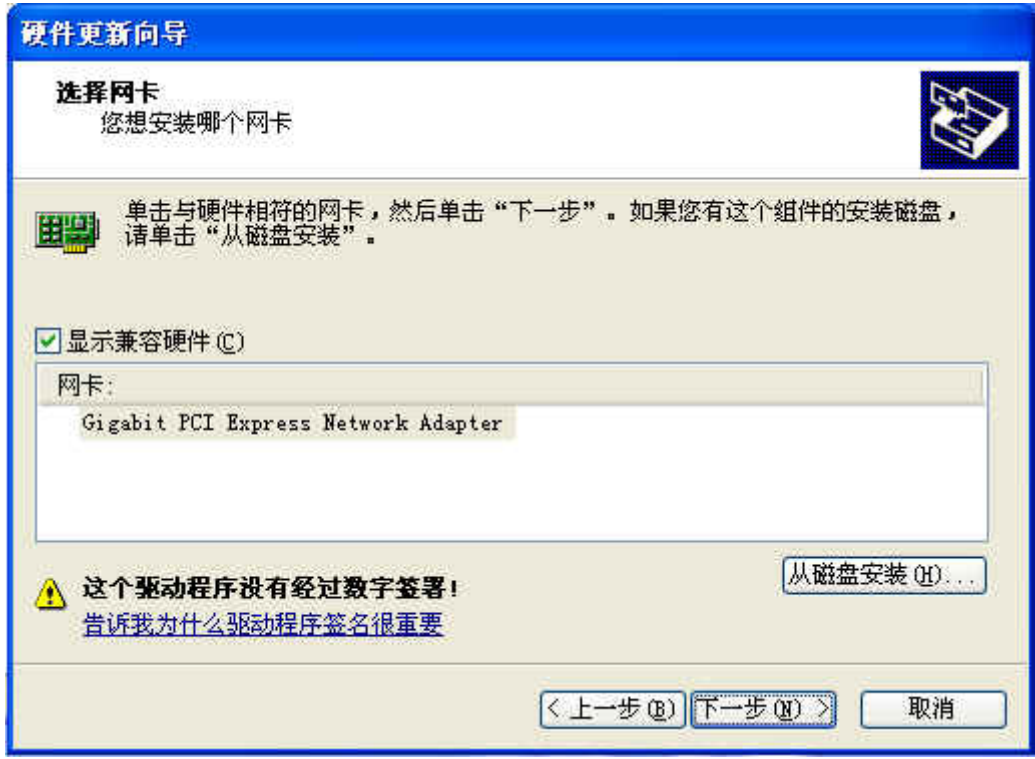

图 33

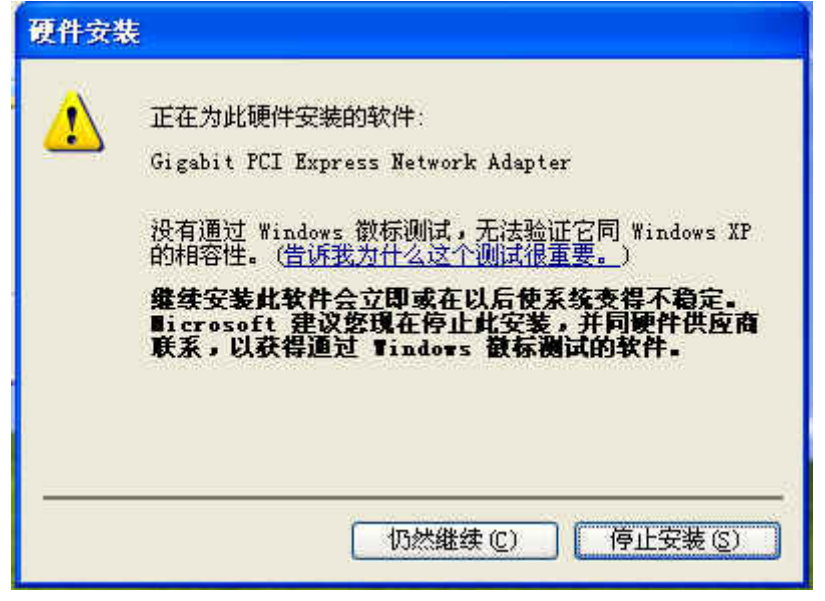

图 34

10) 接下来的安装过程大约需要几秒钟的时间,请稍作等待。

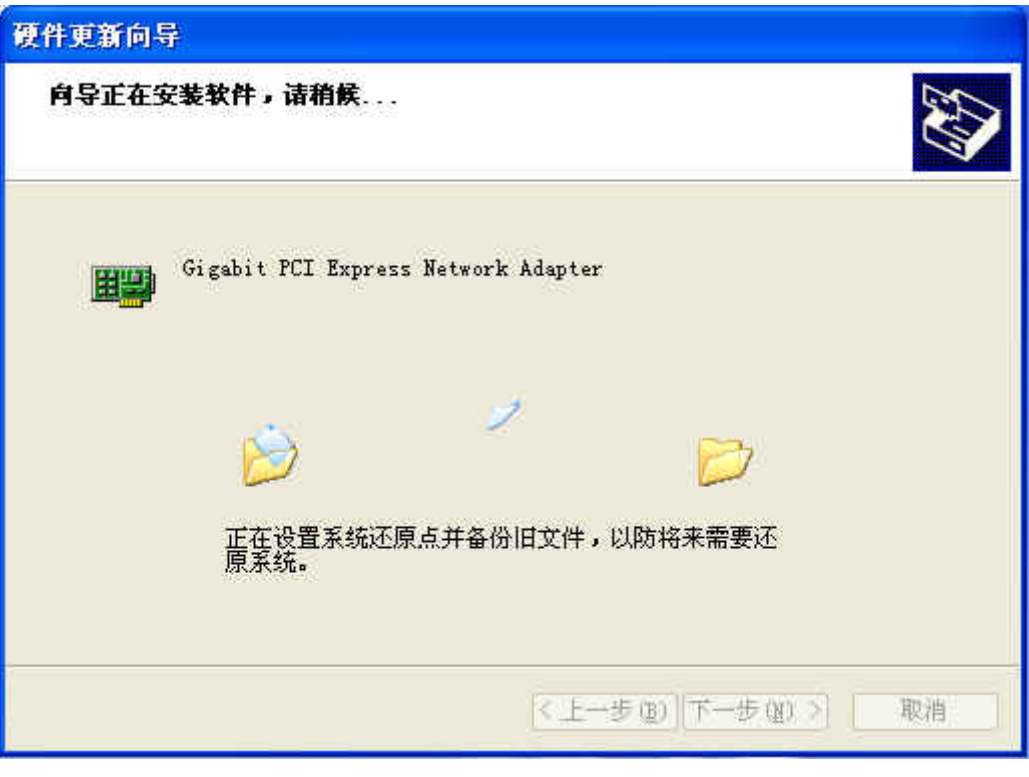

图 35

11) 点击"完成"完成驱动程序软件更新。

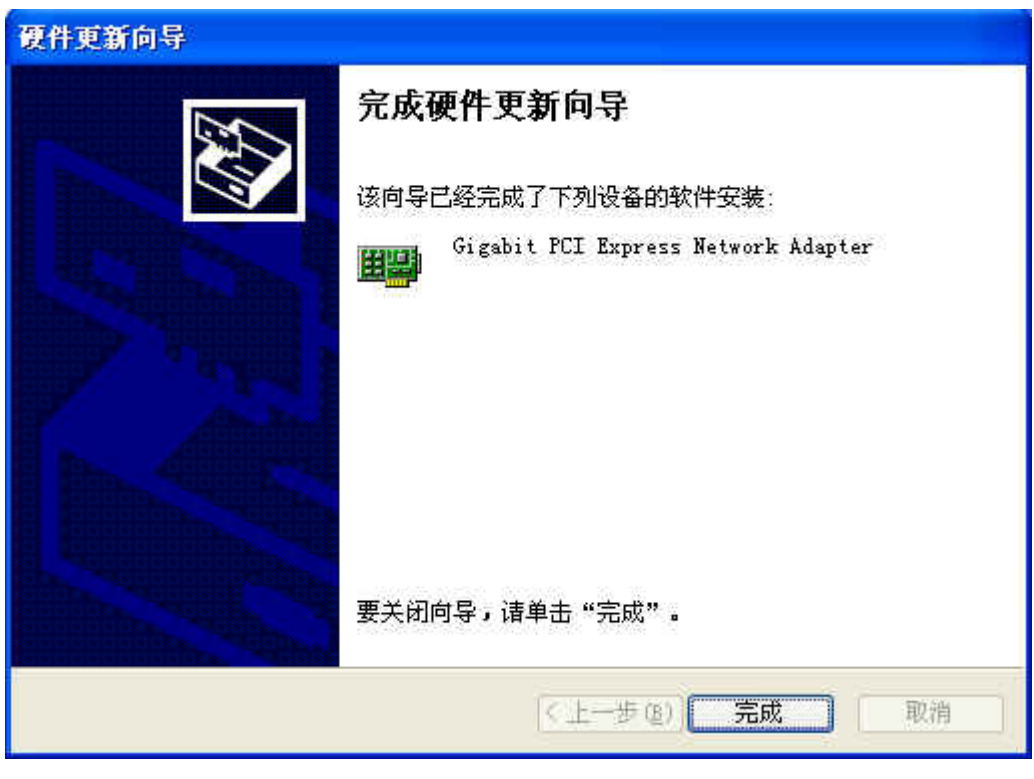

图 36

## 附录 **A** 故障排除

<span id="page-24-0"></span>如果您在使用此网卡的过程中碰到了任何问题,请首先确认是否安装了正确的驱动程序,电缆是否 连接上网卡的端口,然后检查以下 LED 指示灯的状态。

10 LED(绿),100 LED(绿),1000 LED(绿)

这三个灯是 Link/Active/Speed 多功能指示灯。当 1000 LED 绿灯亮时,表示该网卡与网络连接(Link) 成功, 并且传输速率(Speed)是 1000Mbps; 如果该绿灯闪烁, 则表示网卡正在 1000M 网络下传输 数据(Active)。10 LED 和 100 LED 这两个灯与 1000 LED 类似。

如果您还有其他问题,请直接与我们的技术支持联系!

技术支持:400-8863-400

邮箱: fae@tp-link.com.cn

## 附录 **B** 技术规范

<span id="page-25-0"></span>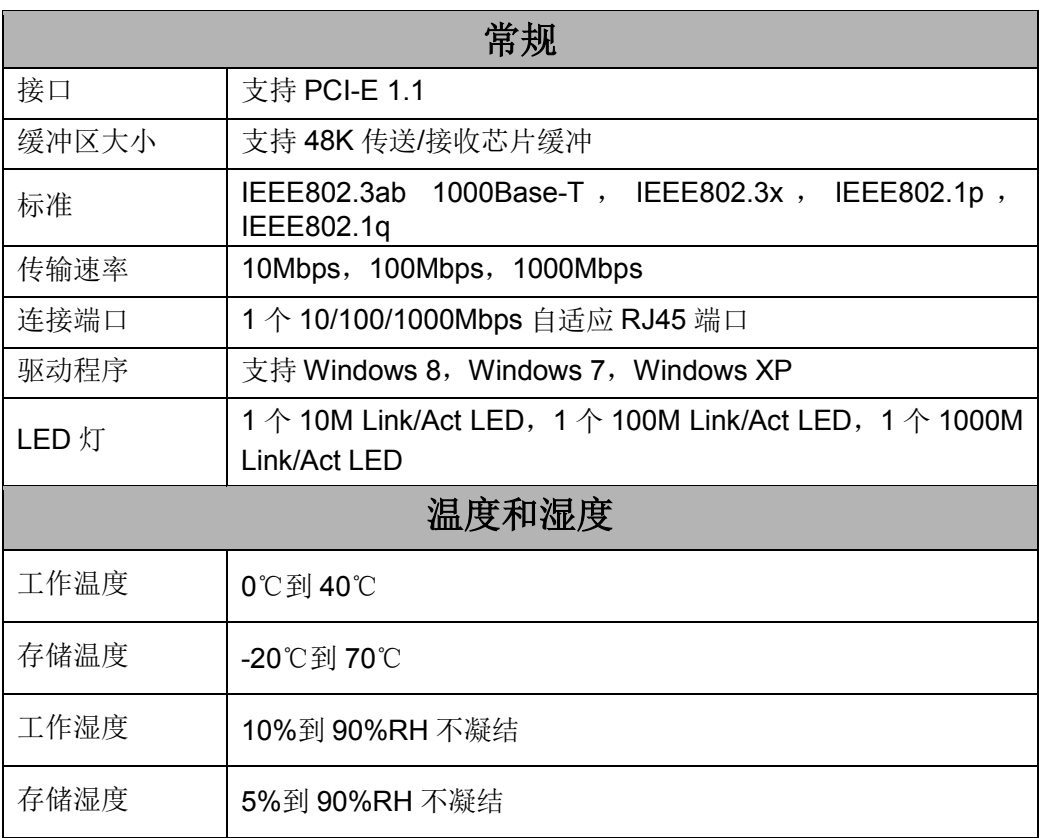